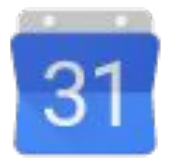

# **Microsoft Outlook 2016** から **Google** カレンダーへ䛾移行

**Google Cloud** 

ラーニング センター | [gsuite.google.com/learning-center](https://gsuite.google.com/intl/ja/learning-center/#!/)

**Google** カレンダーへようこそ

Microsoft<sup>®</sup> Outlook<sup>®</sup> から G Suite への移行が完了したら、新しいカレンダーとして Google カレンダーを使う方法を見て いきましょう。

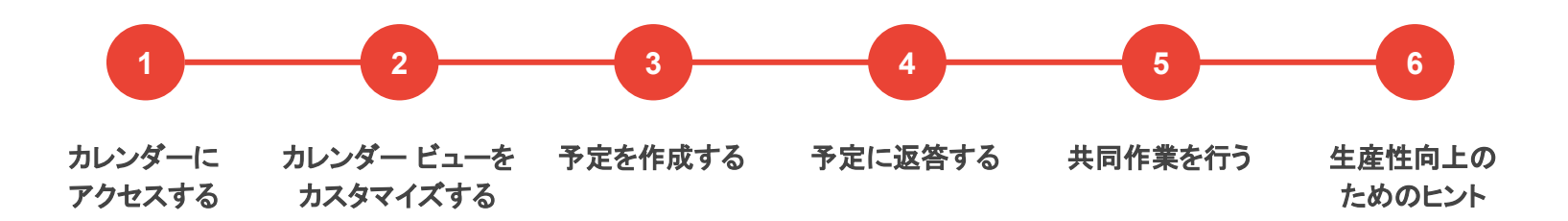

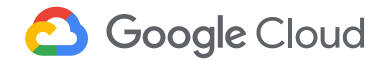

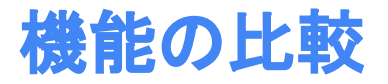

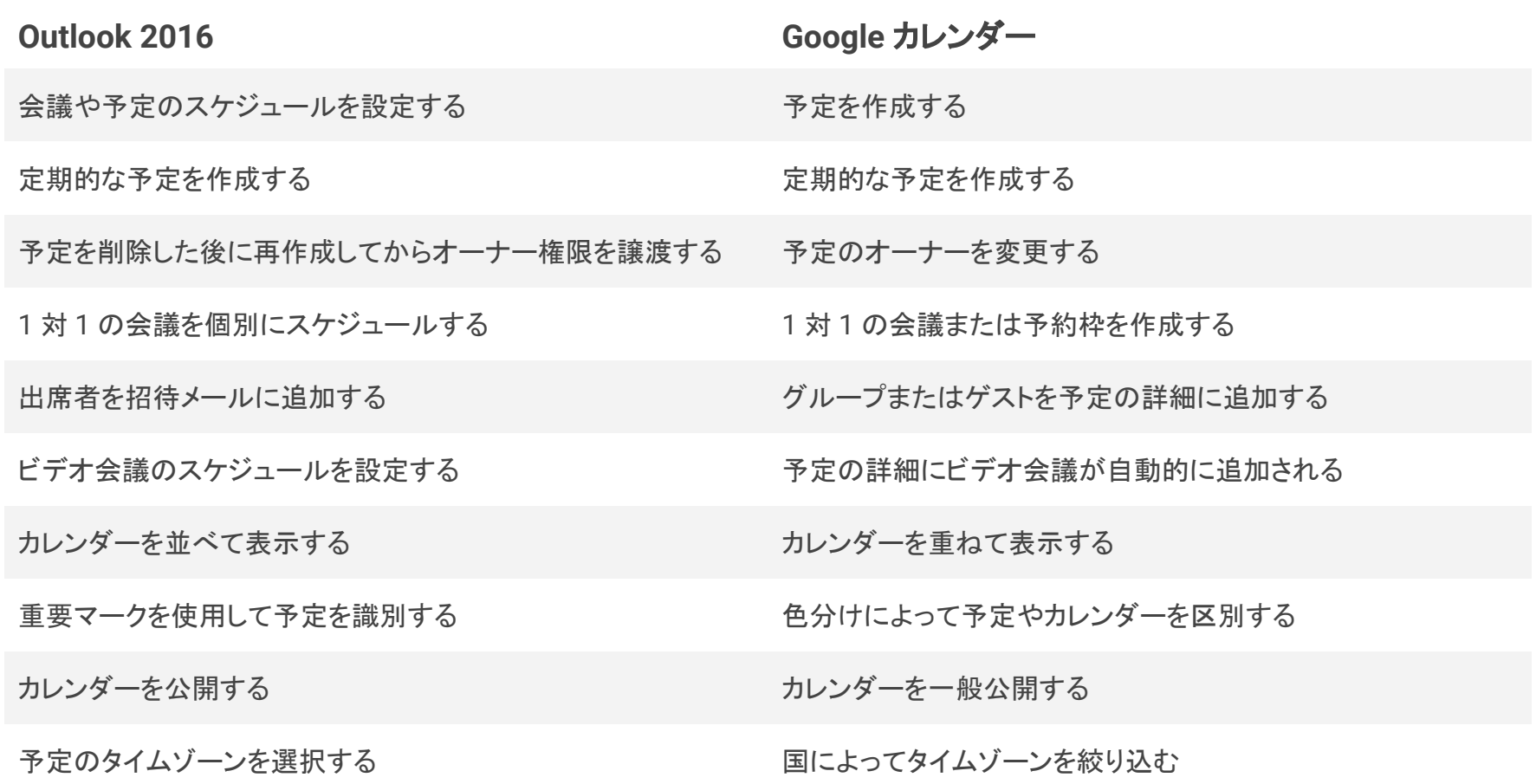

## <span id="page-3-0"></span>カレンダーに **1** アクセスする

- [1.1](#page-4-0) [デバイスでカレンダーを開く](#page-4-0)
- [1.2](#page-5-0) カレンダーをブラウザのブックマークに追加 [する](#page-5-0)
- [1.3](#page-6-0) カレンダーのデスクトップ ショートカットを作 [成する](#page-6-0)
- [1.4](#page-7-0) 複数の Google [アカウントを切り替える](#page-7-0)

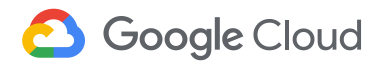

### <span id="page-4-0"></span>1.1 デバイスでカレンダーを開く

カレンダーを開く方法

- ウェブブラウザ - [calendar.google.com](https://calendar.google.com) にアクセスする。
- Gmail やその他の G Suite ページ 右上にあるアプリ ランチャー アイコン ||| > [カレンダー] をクリックする。
- [Android](https://play.google.com/store/apps/details?id=com.google.android.calendar&hl=ja) デバイス Android アプリをインストールして開く。
- Apple® iOS® デバイス iOS [アプリ](https://itunes.apple.com/jp/app/google-calendar/id909319292?mt=8)をインストールして開く。

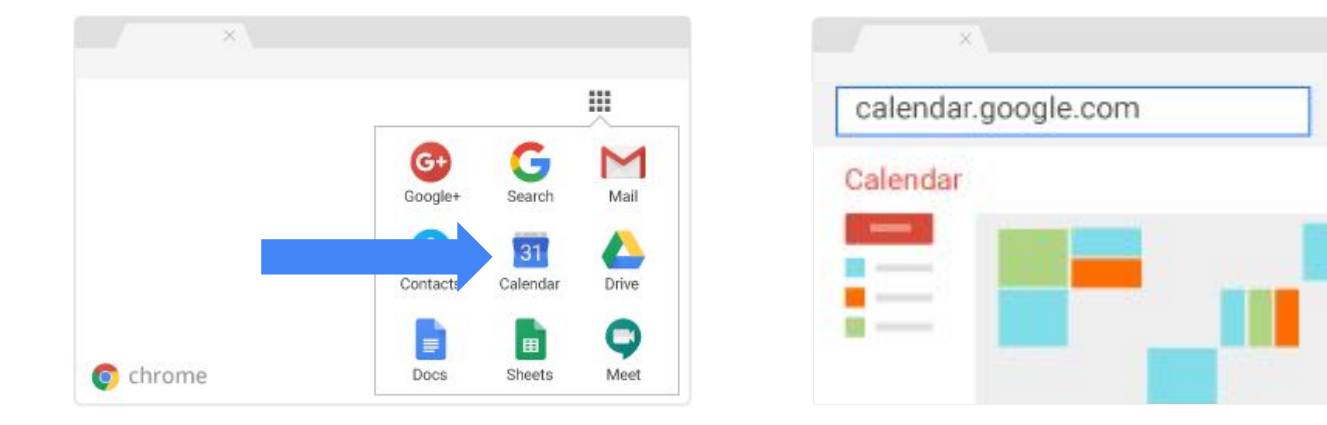

### <span id="page-5-0"></span>1.2 カレンダーをブラウザのブックマークに追加する

- 1. Chrome ブラウザを開いて [calendar.google.com](http://calendar.google.com) にアクセスします。
- 2. アドレスバーのブックマーク アイコン ☆ をクリックします。
- 3. [フォルダ] リストで、デフォルトの [ブックマーク バー] をそのまま使用するか、別のブックマークを選択します。
- 4. [完了] をクリックします。

Chrome ブラウザを使用しない場合䛿、お使い䛾ブラウザ䛾手順に沿って **https://calendar.google.com** をブックマークしてください。

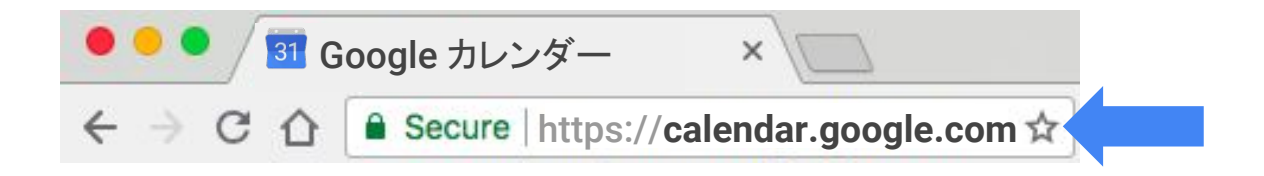

### <span id="page-6-0"></span>1.3 カレンダーのデスクトップ ショートカットを作成する(Windows)

- 1. デスクトップ上を右クリックして、[新規作成] > [ショートカット] をクリックします。
- 2. 場所として「**https://calendar.google.com**」を入力します。
- 3. (省略可)ショートカットに名前を付けます。

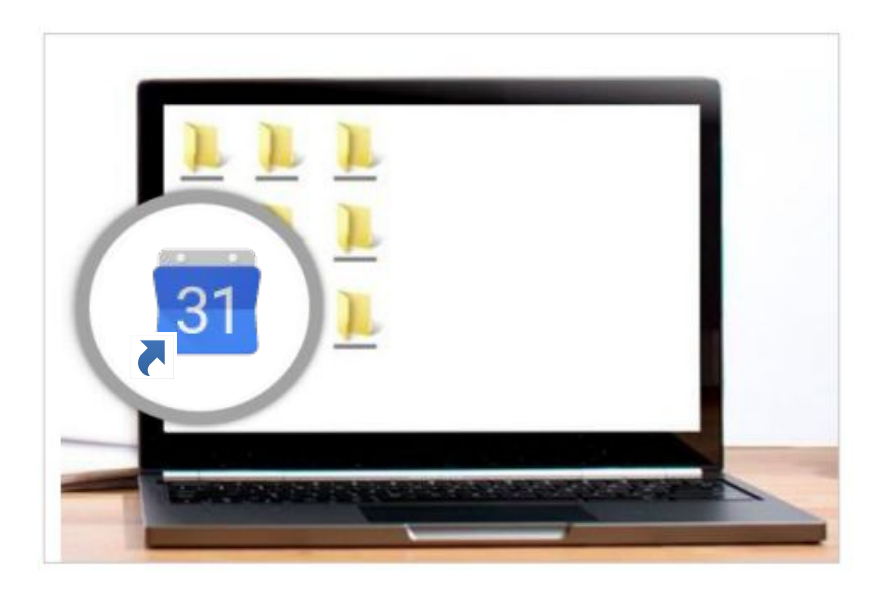

### <span id="page-7-0"></span>1.4 複数䛾 Google アカウントを切り替える

Chrome ブラウザでプロフィールを作成すると、Google アカウントを切り替える ことができます。

注**:**まだ *Chrome* ブラウザをご利用でない場合䛿、Chrome [ブラウザ䛾インストール方法をご覧く](https://support.google.com/chrome/answer/95346?hl=ja) [ださい](https://support.google.com/chrome/answer/95346?hl=ja)。

- 1. Chrome ブラウザを開き、右上にある [プロフィール] またはプロフィール 画像 ■ をクリックします。
- 2. [ユーザーを管理] をクリックします。
- 3. [ユーザーを追加]をクリックします。
- 4. 名前を入力し、画像を選択して「追加]をクリックします。
- 5. 追加した Google アカウントでログインします。 すべて䛾設定やブックマークが自動的に同期されます。
- 6. 上部のプロフィール画像をクリックし、別のプロフィールを選択してアカウ ントを切り替えます。

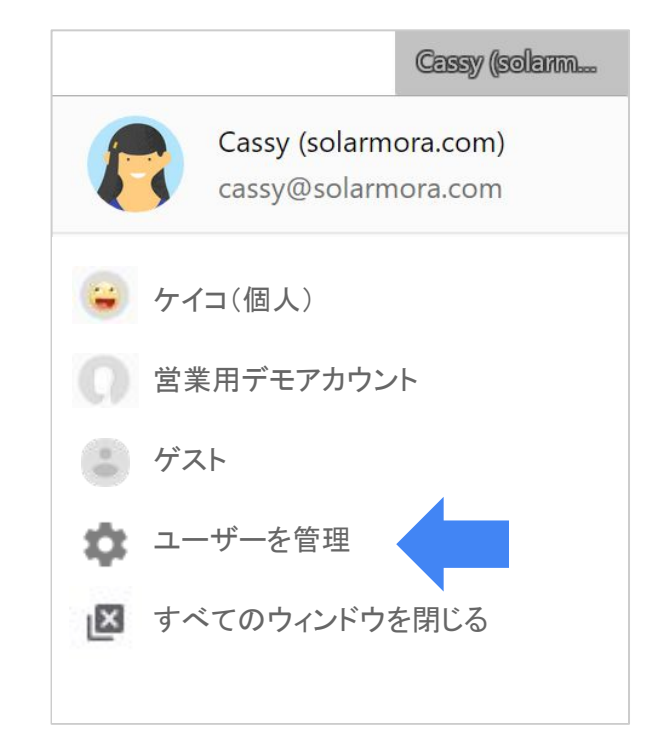

ヒント**:**ど䛾アカウントを現在使用しているかわからない場合䛿、プロフィール画像をクリックすると上部にプロフィールが表 ール あたましょう しょうしょう あたま かいしゃ あたま かいしゃ あたま かいしゅう あたま かいしゅう はんしゃ はんしゃ はんしゃ あたま かいしゅう あたま はんしゃ あたま はんしゃ あたま かいしゅう あたま かいしゃ

<span id="page-8-0"></span>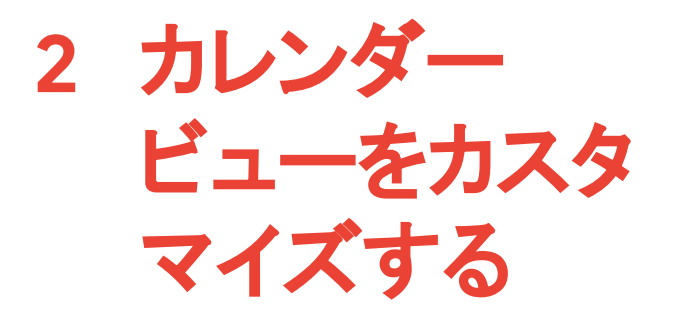

[2.1](#page-9-0) カレンダーの表示方法を変更する [2.2](#page-10-0) [カレンダーや予定を色分けする](#page-10-0) [2.3](#page-11-0) カレンダーのタイムゾーンを変更する [2.4](#page-12-0) 別のタイムゾーンを追加する

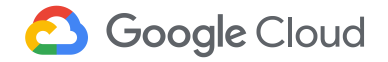

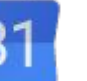

### <span id="page-9-0"></span>2.1カレンダーの表示方法を変更する

 $\vert P \vert$ ÷ш **HELL SERVER** Today Work Week Month Day + Week

**Outlook:**ビューを選択する

#### **Google** カレンダー**:**カレンダー ビューを変更する

- 1. [カレンダー](https://calendar.google.com)の上部で、[日]、[週]、[月]、[年]、[スケジュール]、またはカスタムビューを選 択します。
- 2. 週末や辞退した予定を表示するかどうかを選択します。
- 3. (省略可)その他のビューの設定をカスタマイズするには、カレンダー ビューに戻って 上部の設定アイコン 23>> [設定] > [ビューの設定] をクリックします。

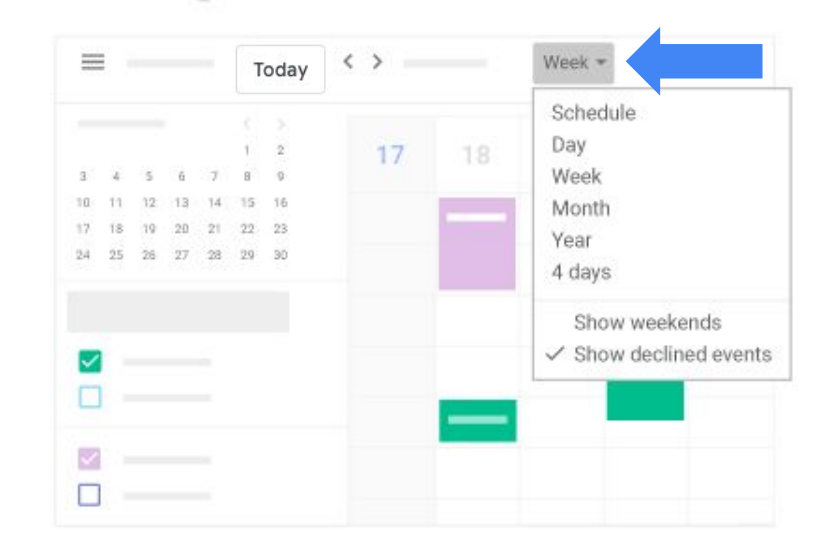

### <span id="page-10-0"></span>2.2 カレンダーや予定を色分けする

**Outlook:**色䛾カテゴリ

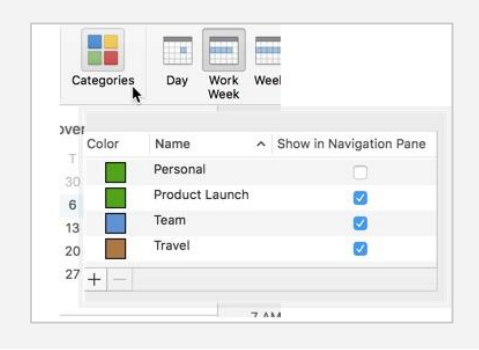

#### **Google** カレンダー**:**色分け

カレンダー、リマインダー、タスクに異なる色を指定してそれぞれを区別します。たとえば、特 定のプロジェクトに関連する予定をすべて同じ色にすることができます。

#### カレンダーのすべての予定の色を変更する

- 1. 左側の「マイカレンダー」で、目的のカレンダーにカーソルを合わせます。
- 2. その他アイコン : をクリックして色を選択するか、追加アイコン + をクリックしてカ スタム色を選択します。

#### 1 件の予定の色を変更する

- 1. 予定をクリックして編集アイコン / をクリックします。
- 2. 下にスクロールして色を選択します。
- 3. [保存]をクリックします。

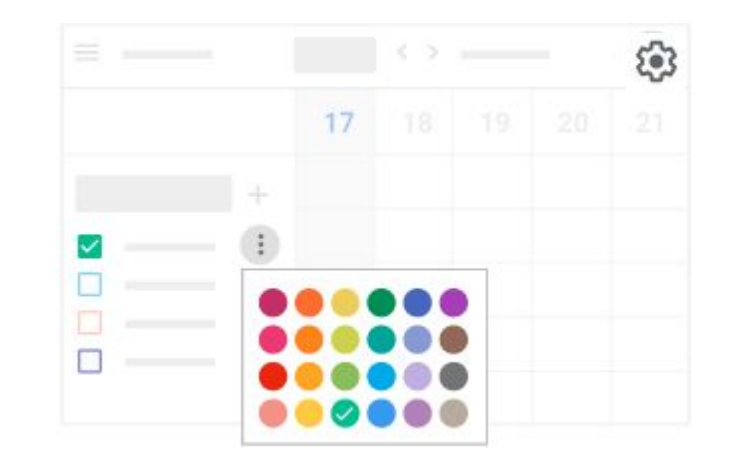

### <span id="page-11-0"></span>2.3 カレンダーのタイムゾーンを変更する

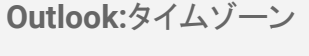

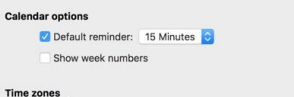

Default time zone for new events: (UTC) Dublin, Edinburgh, Lisbon, London

#### **Google** カレンダー**:**タイムゾーン

旅行に行く場合などは、タイムゾーンを変更して移動先の現地時間でカレンダーを表示で きます。

- 1. 設定アイコン 33>[設定]に移動します。
- 2. 左側にある [タイムゾーン] をクリックします。
- 3. [メインのタイムゾーン] をクリックして目的のタイムゾーンを選択します。
- 4. (省略可)移動時にタイムゾーンが自動的に更新されるようにするには、[メインのタ イムゾーンを現在地に更新するように促すメッセージを表示する] チェックボックスを オンにします。

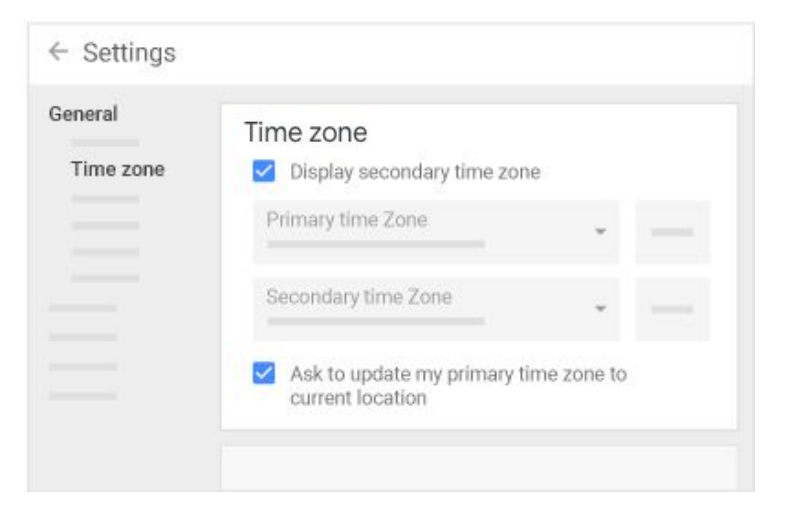

### <span id="page-12-0"></span>2.4 別のタイムゾーンを追加する

**Outlook:**タイムゾーンを設定して 切り替える

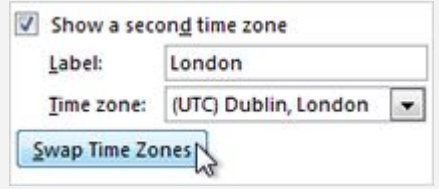

#### **Google** カレンダー**:**タイムゾーン

タイムゾーンが異なる相手と仕事をする場合は、相手のタイムゾーンをカレンダーに追加で きます。それぞれの現地時刻がわかれば、全員の業務時間内で予定をスケジュールしやす くなります。

注:ゲストには、作成した予定が各自のタイムゾーンで表示されます。

- 1. 上部の設定アイコン 23 > [設定] をクリックします。
- 2. 左側にある [タイムゾーン] をクリックして、[セカンダリ タイムゾーンを表示する] チェッ クボックスをオンにします(メインのタイムゾーンは、居住地のタイムゾーンです)。
- 3. [セカンダリ タイムゾーン] をクリックして別のタイムゾーンを選択します。
- 4. (省略可)タイムゾーンを識別できるように、「ヨーロッパ」などのラベルを追加します。

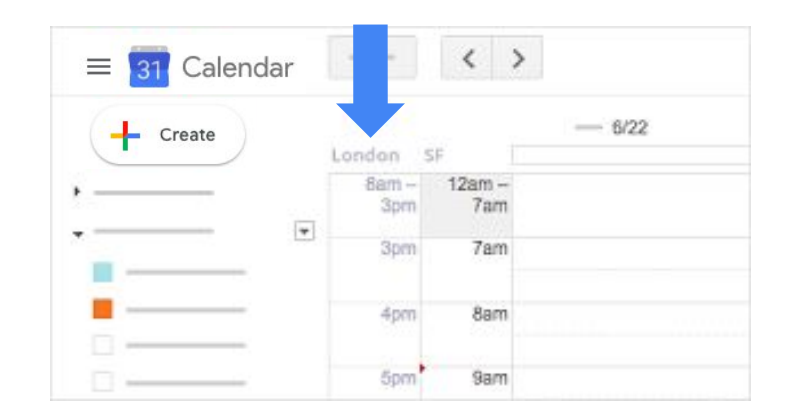

## <span id="page-13-0"></span>予定を作 **3** 成する

- [3.1](#page-14-0) [新しい予定を作成する](#page-14-0)
- [3.2](#page-15-0) [予定にゲストを追加する](#page-15-0)
- [3.3](#page-16-0) すべてのゲストに都合の良い時間を探す
- [3.4](#page-17-0) 会議時間の候補を表示する
- [3.5](#page-18-0) [予定に会議室を追加する](#page-18-0)
- [3.6](#page-19-0) [予定にファイルを追加する](#page-19-0)
- [3.7](#page-20-0) 予定にビデオ会議のリンクを追加する
- [3.8](#page-21-0) [定期的な予定を作成する](#page-21-0)
- [3.9](#page-22-0) カレンダーの予定からゲストにメールを送信する

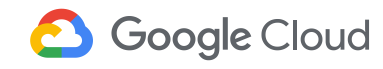

### <span id="page-14-0"></span>3.1 新しい予定を作成する

**Outlook:会議のスケジュールを設** 定する

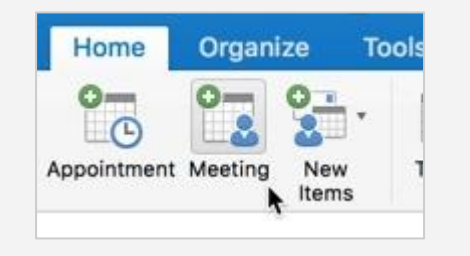

#### **Google** カレンダー**:**予定を作成する

- 1. カレンダー グリッドで予定のない時間枠をクリックします。 ヒント:詳細ビューを表示して予定を作成するには、「その他のオプション] をクリッ クします。
- 2. 予定のタイトル、日付、時刻を追加します。
- 3. (省略可)編集権限がある別のカレンダーで予定を作成するには、名前の横にあ る下矢印アイコン をクリックしてカレンダーを選択します。
- 4. [保存]をクリックするか、「その他のオプション]をクリックして詳細を追加します。 「保存」をクリックすると、ゲストへの招待状の送信を確認するメッセージが表示さ れます。予定の作成が完了していない場合は、後で招待状を送信できます。

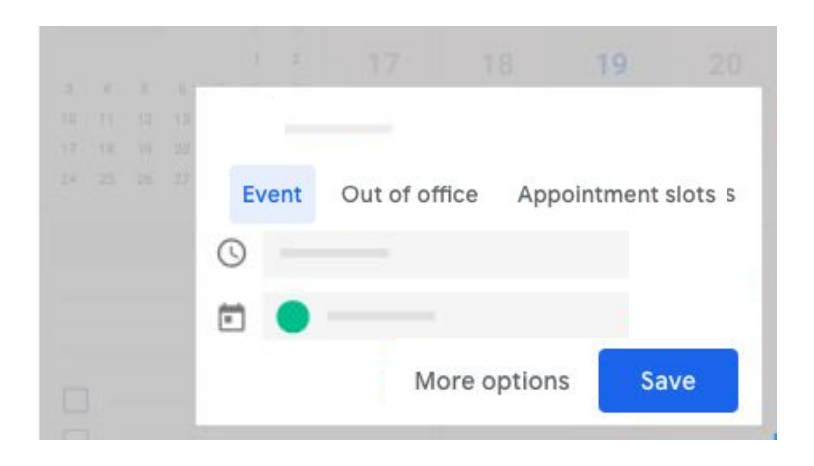

### <span id="page-15-0"></span>3.2 予定にゲストを追加する

**Outlook:**出席者を招待する

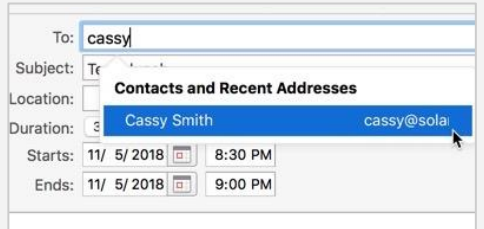

#### **Outlook:**任意出席者を追加する

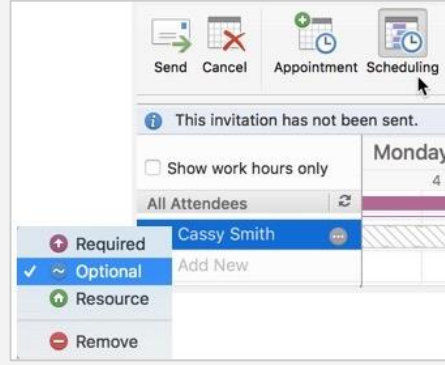

#### **Google** カレンダー**:**ゲストを追加する

- 1. 新しい予定を作成して [その他のオプション] をクリックするか、既存の予定をダブ ルクリックして開きます。
- 2. 右側にある [ゲスト] で [ゲストを追加] をクリックします。
- 3. ユーザーまたはグループのメールアドレスを入力します。
- 4. (省略可)ゲストの参加を任意にするには、ゲストの名前にカーソルを合わせて、 「任意参加者にする」アイコン 2 をクリックします。
- 5. [ゲストの権限] にある各チェックボックスをオンまたはオフにして、ゲストが予定を 変更したり、他のユーザーを招待したり、ゲストリストを表示したりできるかどうか を指定します。
- 6. [保存] をクリックします。

**ヒント:**会議の主催者以外でも、予定の編 集権限を持っていればこの手順で会議に ゲストを招待できます。

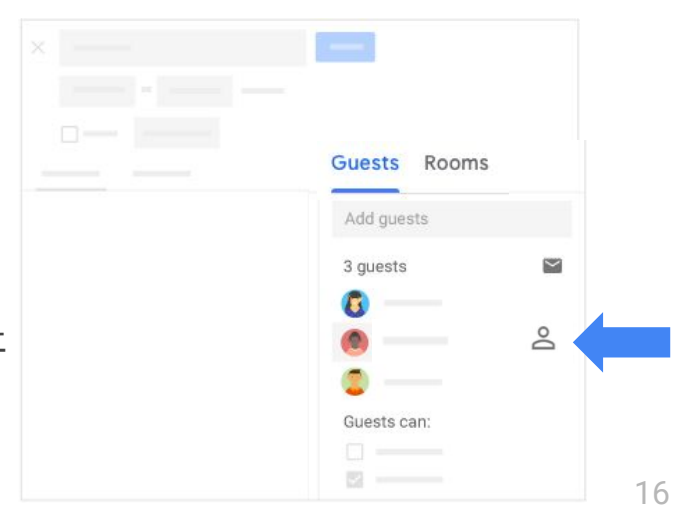

### <span id="page-16-0"></span>3.3 すべてのゲストに都合の良い時間を探す

**Outlook:**スケジュール アシ スタント

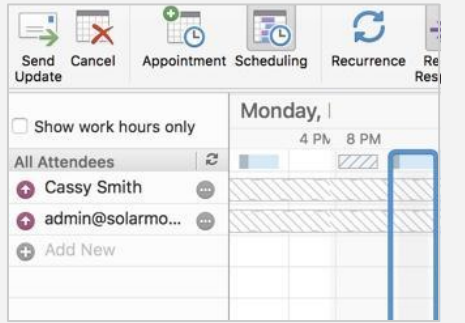

#### **Google** カレンダー**:**時間を探す

- 1. 予定をクリックして編集アイコン クをクリックします。
- 2. 左側の「時間を探す]をクリックします。別のタイムゾーンのゲストの現地時間が、 ゲスト䛾名前䛾下に表示されます。
- 3. 時間枠を上下にスクロールするか、上部の矢印をクリックして、別の日や予定のな い時間帯を確認します。
- 4. 時間枠をクリックして [保存] をクリックします。会議の詳細に表示される時刻が更 新されます。

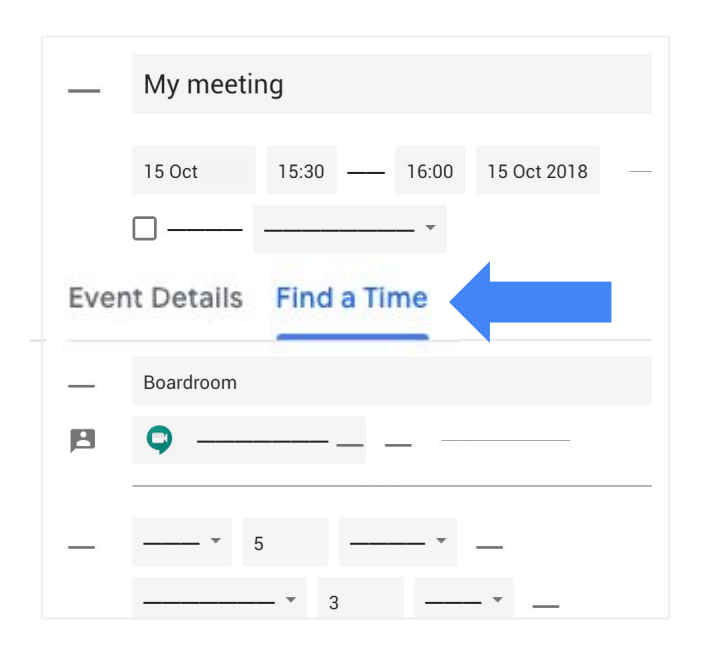

### <span id="page-17-0"></span>3.4 会議時間䛾候補を表示する

**Outlook:**時間䛾候補

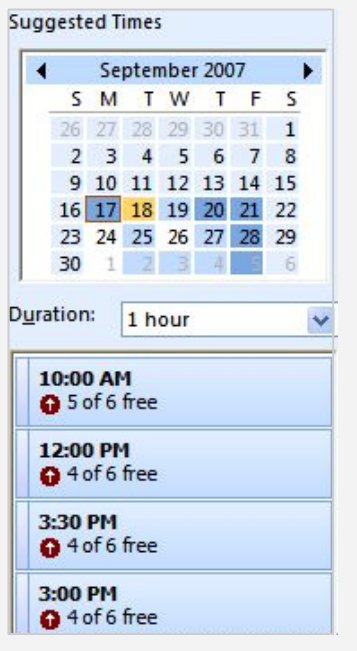

#### **Google** カレンダー**:**おすすめ䛾時間

- 1. 予定をクリックして編集アイコン / をクリックします。
- 2. 予定を開いて、[ゲスト] の [おすすめの時間] をクリックします。
- 3. 時間を選択します。自動的に会議が更新されます。
- 4. [保存]をクリックします。

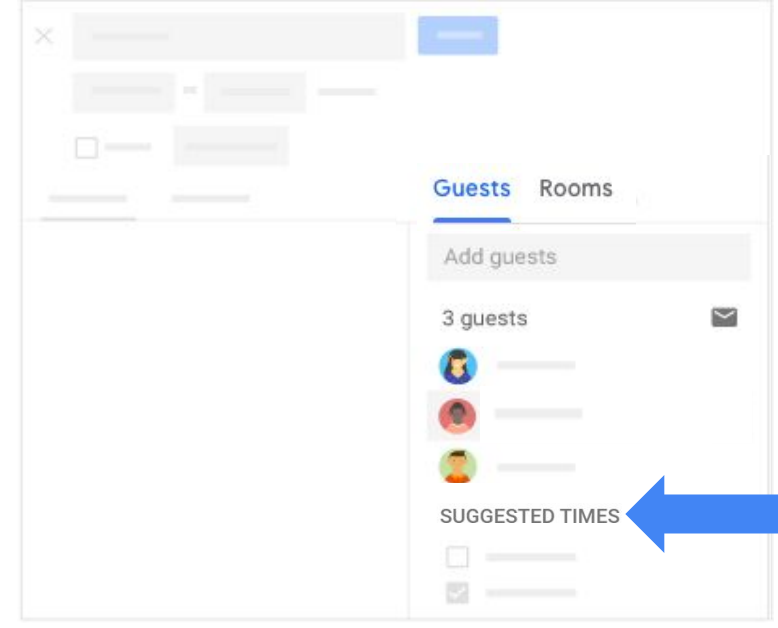

### <span id="page-18-0"></span>3.5 予定に会議室を追加する

**Outlook:**会議室を追加する

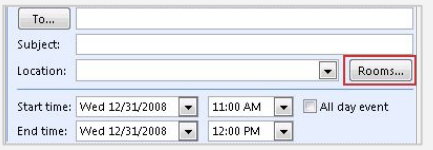

#### **Google** カレンダー**:**会議室を追加する

- 1. 予定をクリックして編集アイコン / をクリックします。
- 2. 予定を開いて、次のいずれかを行います。
	- 右側にある [会議室] をクリックします。[会議室] の下に候補が自動的に表示 されます。
	- 会議室名、場所、リソースの入力を開始すると、利用可能な項目が表示され ます。たとえば、「ビデオ」と入力するとそのリソースを備えた会議室のリスト が表示され、ビルディング名や階を入力すると該当する利用可能な会議室が 表示されます。
- 3. 希望する会議室をクリックします。自動的に会議室が予定に追加されます。
- 4. [保存] をクリックします。

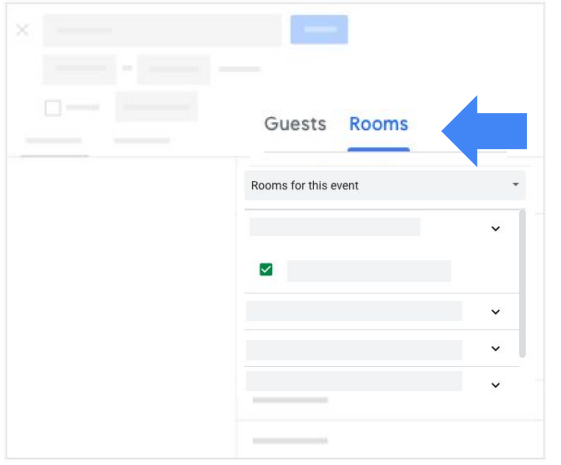

### <span id="page-19-0"></span>3.6 予定にファイルを追加する

**Outlook:**ファイルを添付する

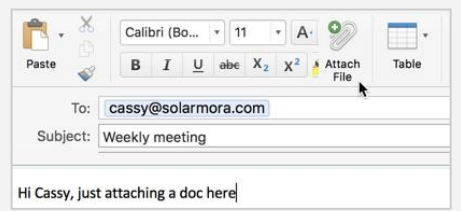

#### **Google** カレンダー**:**ファイルを追加する

- 1. 予定をクリックして編集アイコン / ををクリックします。
- 2. 予定を開いて予定の説明までスクロールし、添付アイコン リ をクリックします。
- 3. [マイドライブ] または [アップロード] をクリックします。
- 4. [選択] または「アップロード」をクリックします。ファイルが予定に追加されます。
- 5. 【保存】をクリックします。

注:G Suite 管理者が組織外のユーザーとのGoogle ドライブ ファイルの共有を許可していない場合、外部のゲス トに䛿代わりに*Gmail* [で添付ファイルを送信してください。](https://gsuite.google.com/intl/ja/learning-center/products/gmail/get-started/#!/section-1-1)

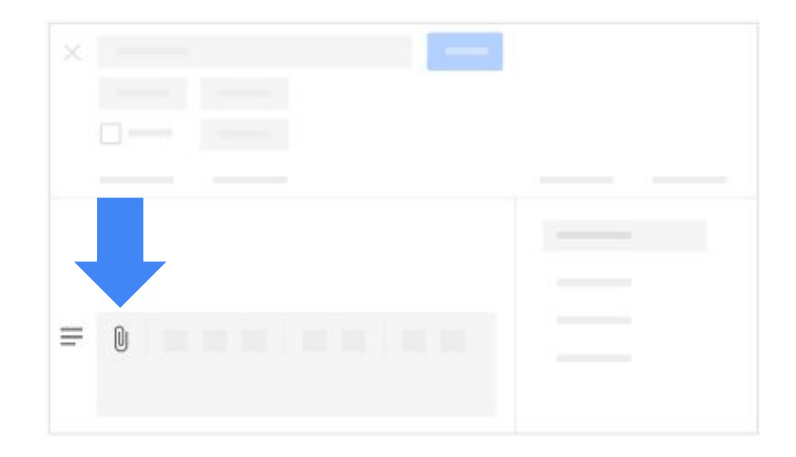

### <span id="page-20-0"></span>3.7 予定にビデオ会議のリンクを追加する

**Outlook:新規のオンライン会議** 

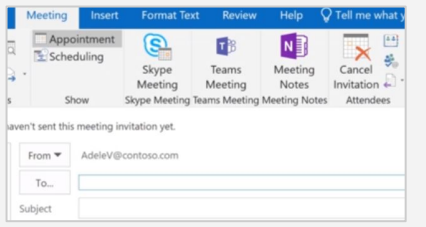

#### **Google** カレンダー**:Hangouts Meet** 䛾リンクを追加する

- 1. 予定をクリックして編集アイコン / をクリックします。
- 2. 予定を開いて、左側の [予定の詳細] で [ビデオ会議を追加] をクリックします。
- 3. [**Hangouts Meet**] をクリックします。

G Suite Enterprise エディションのアカウントをご利用の場合は、参加用電話番号と PIN も追加されます。G Suite 管理者がこの設定を有効にしていれば、ゲストは電話 で会議に参加できます。

4. [保存]をクリックします。ゲストはビデオ会議のリンクを受け取ります。

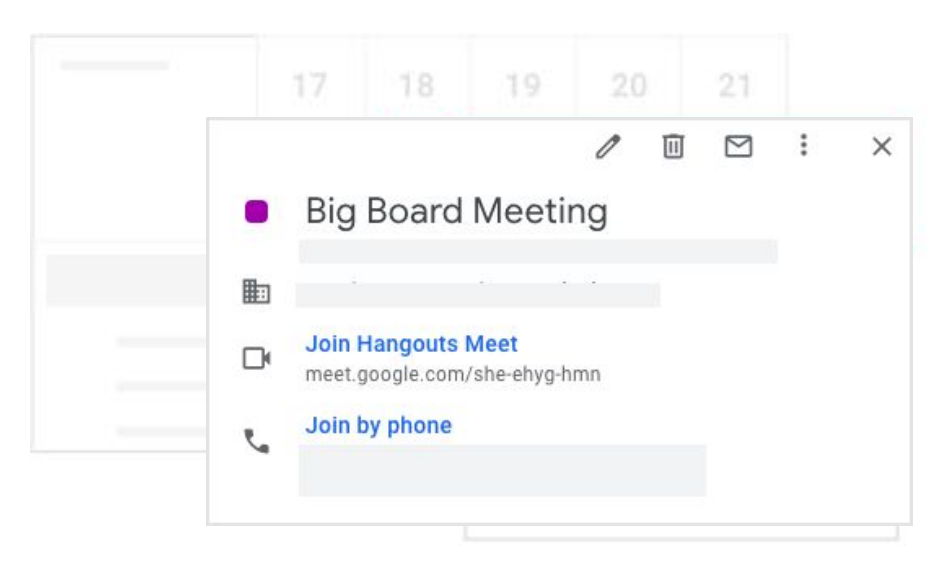

### <span id="page-21-0"></span>3.8 定期的な予定を作成する

**Outlook:**定期的な予定を作成する

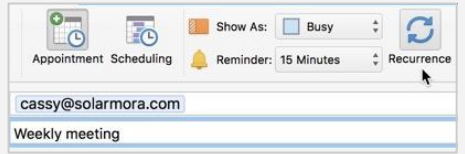

#### **Google** カレンダー**:**定期的な予定を作成する

- 1. 予定をクリックして編集アイコン / をクリックします。
- 2. 予定を開いて、上部の [終日] の横にある [繰り返さない] をクリックします。
- 3. 予定を繰り返す頻度を選択します。 終了日を選択する場合は、[カスタム] をクリックして開始日と終了日を入力します。
- 4. [保存]をクリックします。

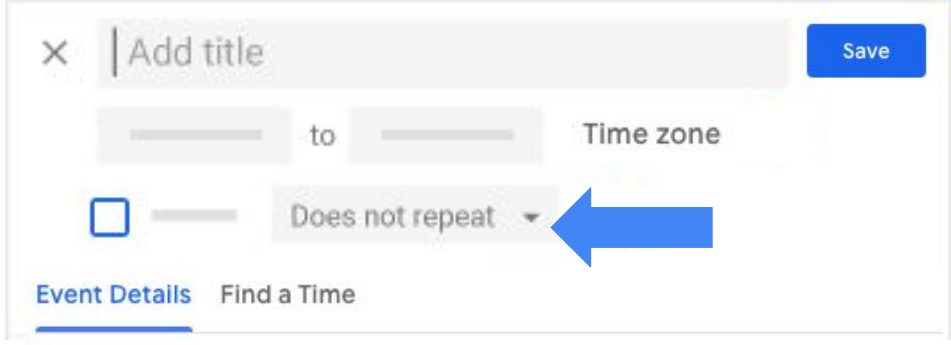

### <span id="page-22-0"></span>3.9 カレンダーの予定からゲストにメールを送信する

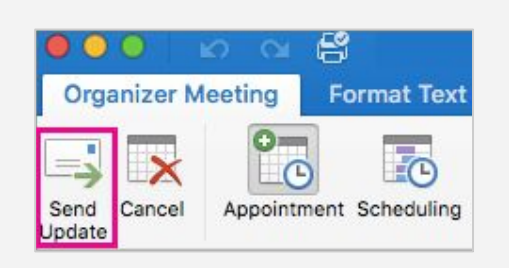

**Outlook:**変更内容を送信する

#### **Google** カレンダー**:**ゲストにメールを送信する

予定の主催者とゲストは、予定に招待された全員にカレンダーから直接メールを送信で きます。

- 1. 予定をクリックします。
- 2. 上部のメールアイコン をクリックします。
- 3. メッセージを追加します。必要に応じて、他の受信者を追加したり件名を変更した りすることもできます。
- 4. [送信]をクリックします。

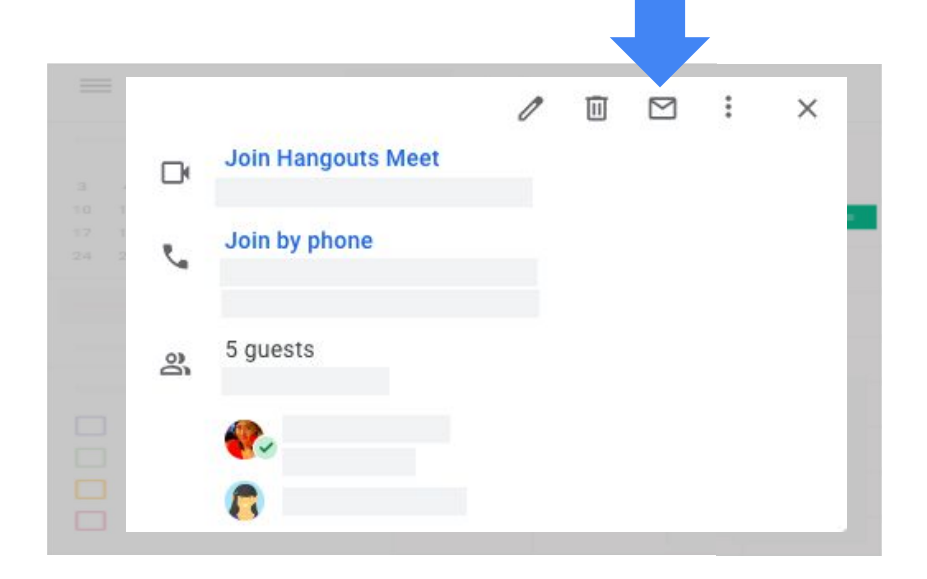

## <span id="page-23-0"></span>予定に **4** 返答する

[4.1](#page-24-0) [予定に返答する](#page-24-0)

[4.2](#page-25-0) [返答にメモを追加する、新しい時間を提案する](#page-25-0)

[4.3](#page-26-0) [予定䛾通知を設定する](#page-26-0)

[4.4](#page-27-0) [予定䛾通知を停止する](#page-27-0)

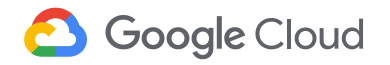

### <span id="page-24-0"></span>4.1 予定に返答する

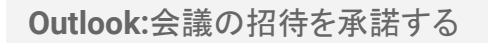

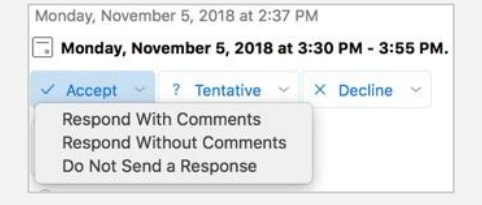

#### **Google** カレンダー**:**カレンダーまた䛿 **Gmail** から予定に返答する

#### カレンダーの場合

予定の招待状が届くと、カレンダーに表示されます。

- 1. 予定をクリックします。
- 2. 下部の [参加しますか?] の横にある [はい]、[いいえ]、または [未定] をクリック します。

#### **Gmail の場合**

- 1. 予定の詳細が記載されたメールを開きます。
- 2. メールに表示される [はい]、[未定]、または [いいえ] をクリックします。

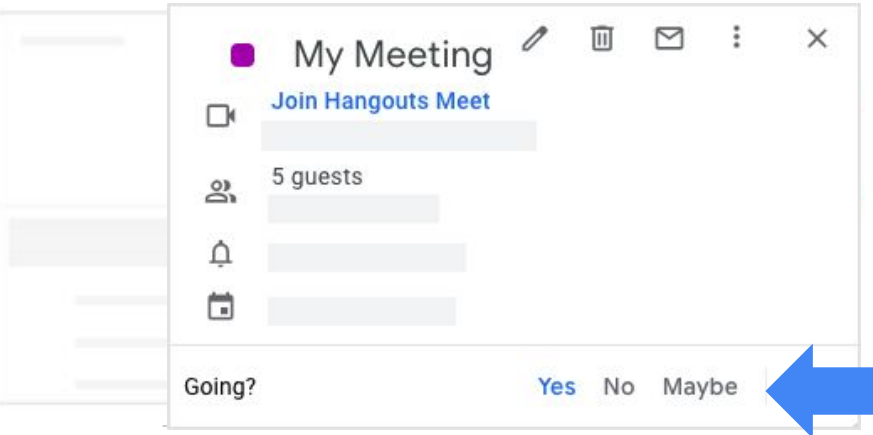

### <span id="page-25-0"></span>4.2 返答にメモを追加する、新しい時間を提案する

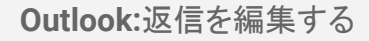

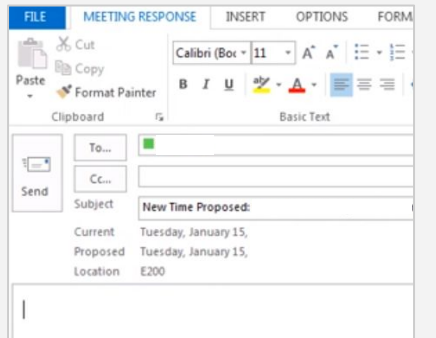

#### **Outlook:**新しい日時を指定する

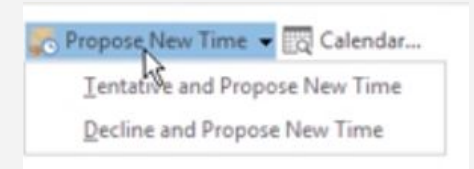

#### **Google** カレンダー**:**メモを追加するか、新しい時間を提案する

会議の新しい時間を提案したり、ゲストが確認できるようにメモを予定に追加したりできます。

- 1. 予定をクリックします。
- 2. 右下にある下矢印アイコン ー をクリックして、いずれかの項目を選択します。
	- メモを追加するには、[メモを追加] をクリックします。メッセージを入力し、必要 に応じて予定への返答を変更して [送信] をクリックします。
	- 別の時間を提案するには、[新しい時間を提案] をクリックします。 左側で日時を選択し、必要に応じてメッセージを追加して [提案を送信] をク リックします。

すべてのゲストが新しい時間を提案でき ます(ゲストが 200 人を超える予定や終 日の予定を除く)。

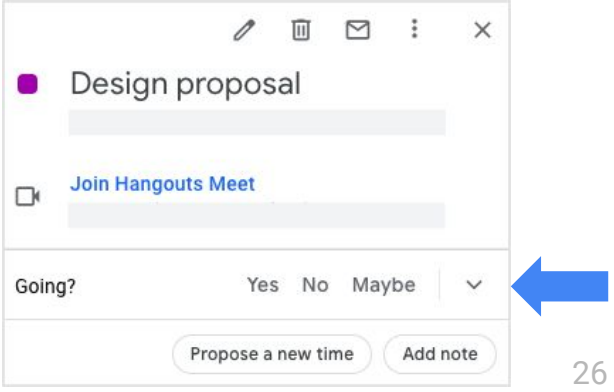

### <span id="page-26-0"></span>4.3 予定䛾通知を設定する

**Outlook:アラームの規定値を設** 定する

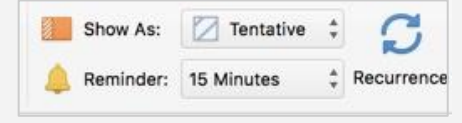

#### **Google** カレンダー**:**予定䛾通知

メールやポップアップ通知で予定䛾通知を受け取れます。

- 1. 左側のカレンダー名にカーソルを合わせて、その他アイコン **:** > [設定と共有] をク リックします。
- 2. [予定の通知]で [通知を追加] をクリックします。
- 3. メール通知を追加する場合は、[通知] をクリックして [メール] を選択します。
- 4. 予定のどれだけ前に通知するかを選択します。
- 5. (省略可)通知をさらに追加するには、手順 2~4を繰り返します。
- 6. (省略可)通知を削除するには、横にある削除アイコン ※ をクリックします。
- 7. (省略可)終日の予定の通知を設定するには、[終日の予定の通知] までスクロール します。

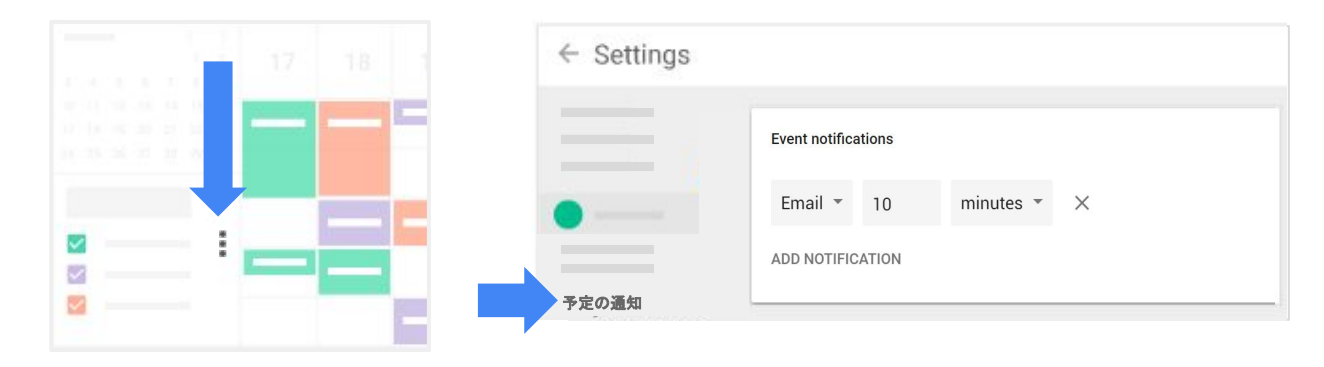

### <span id="page-27-0"></span>4.4 予定の通知を停止する

**Outlook:**アラーム䛾規定値を指定 しない

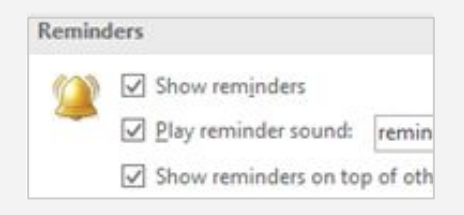

#### **Google** カレンダー**:**予定䛾通知

新しい予定、変更された予定、キャンセルされた予定に関するメール通知や、ゲストが予定 に返答したときのメール通知を停止できます。

- 1. 左側のカレンダー名にカーソルを合わせて、その他アイコン : > [設定と共有] をク リックします。
- 2. [一般的な通知] で、[メール] の横の下矢印アイコン ー をクリックして [なし] を選択し ます。
- 3. (省略可)通知をさらに追加するには、手順 2~4を繰り返します。

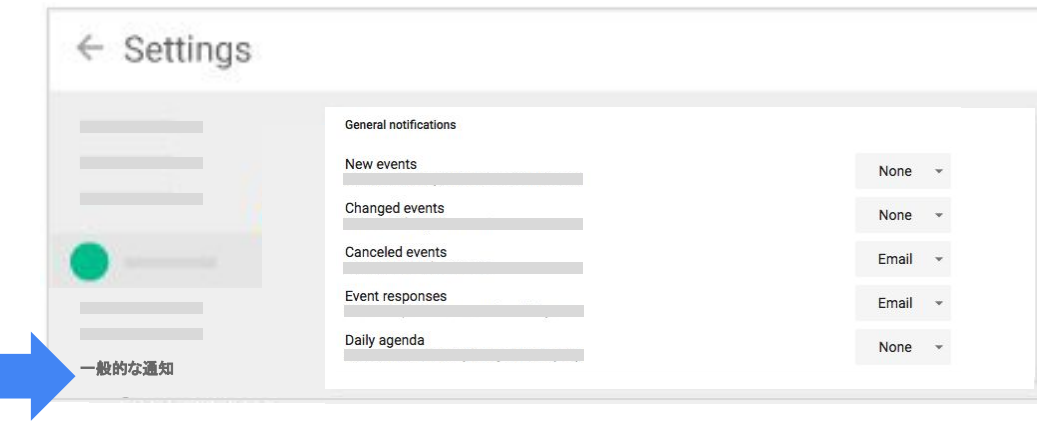

## <span id="page-28-0"></span>共同作 **5** 業を行う

[5.1](#page-29-0) 予定のオーナーを変更する

- [5.2](#page-30-0) 同僚のカレンダーを追加する
- [5.3](#page-31-0) 追加のカレンダーを作成する
- [5.4](#page-32-0) カレンダーを共有または委任する
- [5.5](#page-33-0) [カレンダーを組織で共有する](#page-33-0)
- [5.6](#page-34-0) 予定を別のカレンダーにコピーする

[5.7](#page-35-0) 予定のメーリング [グループを作成する](#page-35-0)

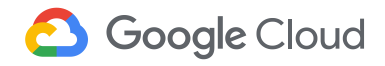

### <span id="page-29-0"></span>5.1 予定のオーナーを変更する

**Outlook:**新しい開催者で会議を再 作成する

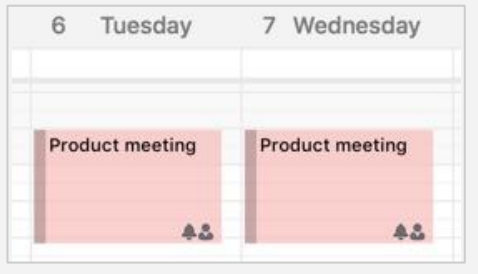

#### **Google** カレンダー**:**予定䛾オーナー

作成した予定のオーナーを変更できます。新しいオーナーが通知を受け取ることはありませ んが、すべて䛾ゲスト䛾カレンダーに予定䛾オーナーとして名前が表示されます。

1. 予定をクリックし、上部のオプション アイコン :>[主催者を変更]をクリックします。

2. 新しい主催者のメールアドレスを入力します。

3. (省略可)新しい主催者へのメモを追加する場合は、メッセージを入力します。

4. [主催者を変更] をクリックします。

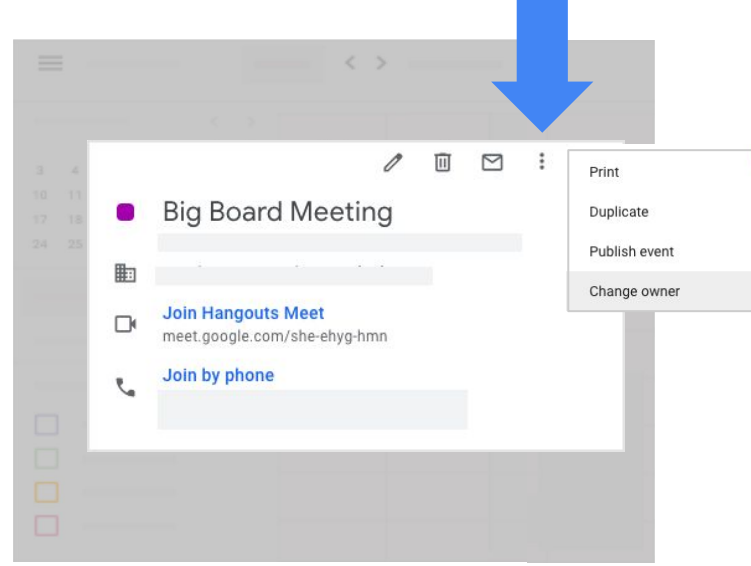

### <span id="page-30-0"></span>5.2 同僚のカレンダーを追加する

**Outlook:**共有䛾予定表を開く

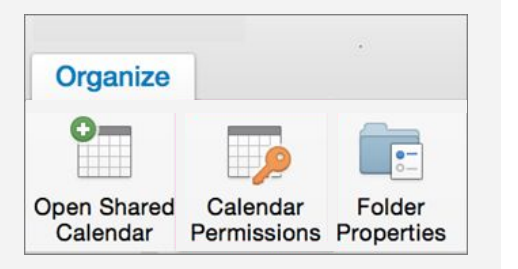

#### **Google** カレンダー**:**他䛾カレンダーを追加する

すべての予定を 1 つのページに表示するには、同僚のカレンダーを追加します。 注**:**同僚が同じ組織䛾 *G Suite* アカウント䛾メールアドレスを持っている必要があります。

- 1. 左側にある [同僚のカレンダーを追加] をクリックします。
- 2. 同僚のメールアドレスを入力します。左側の「他のカレンダー」に同僚のカレンダーが 表示され、その予定が同じカレンダー ページに表示されます。
- 3. (省略可)他のカレンダーの予定を一時的に非表示にするには、そのカレンダーの横 にあるチェックボックスをオフにします。

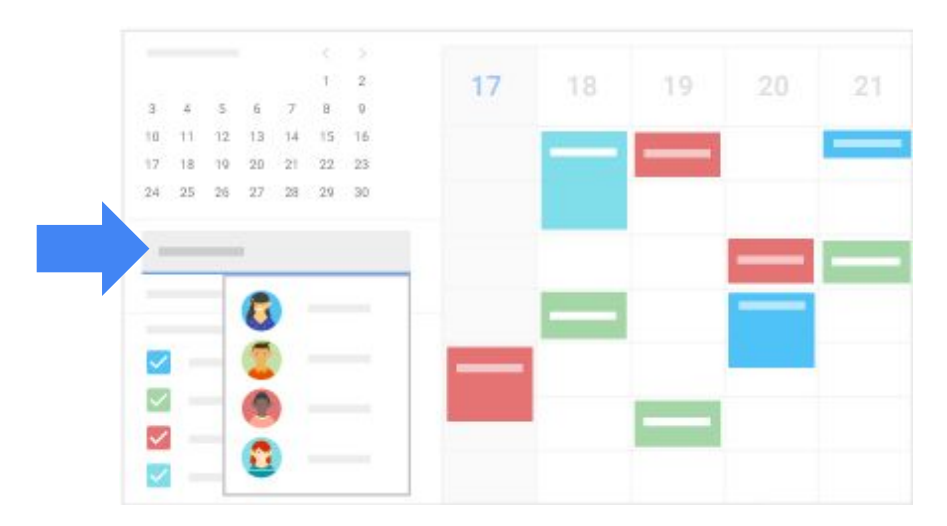

### <span id="page-31-0"></span>5.3 追加のカレンダーを作成する

**Outlook:**新しい予定表グループを 作成する

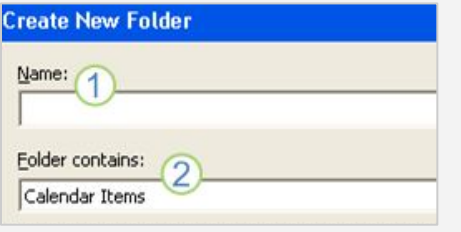

#### **Google** カレンダー**:**カレンダーを追加する

チームやプロジェクト用に新しいカレンダーを作成できます。

- 1. 左側の [同僚のカレンダーを追加] の横にある追加アイコン: をクリックします。
- 2. [新しいカレンダー]をクリックします。
- 3. カレンダーの名前と説明(省略可)を入力します。
- 4. タイムゾーンを選択して [カレンダーを作成] をクリックします。

左側の「マイカレンダー」に新しいカレンダーが表示されます。

5. (省略可)特定のカレンダーの予定を表示したり非表示にしたりするには、そのカレン ダーの横にあるチェックボックスをオンまたはオフにします。

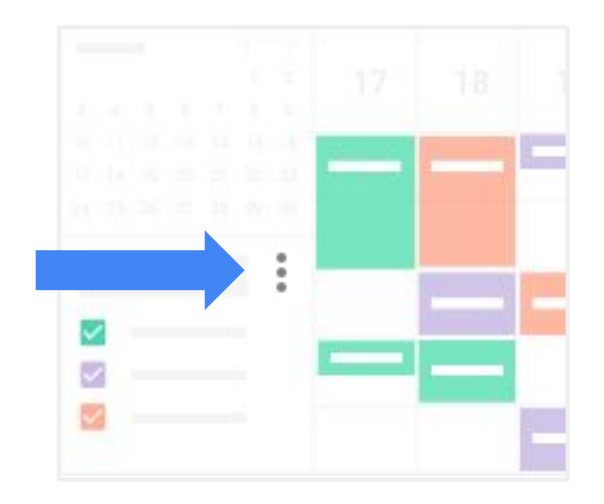

### <span id="page-32-0"></span>5.4 カレンダーを共有または委任する

#### **Outlook:代理人アクヤス**

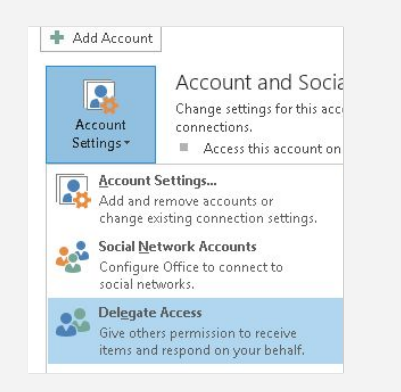

#### **Google** カレンダー**:**共有また䛿委任する

- 1. 左側の [マイカレンダー] で、共有するカレンダーの横にあるその他アイコン •> [設定と共有] をクリックします。
- 2. 左側にある [特定のユーザーとの共有] をクリックします。
- 3. [ユーザーを追加] をクリックしてメールアドレスを入力します。
- 4. [権限]をクリックして次のいずれかを選択します。
	- 他のユーザーにカレンダーの閲覧を許可するには、[閲覧権限(すべての 予定の詳細)] または [予定の時間枠のみを表示(詳細を非表示)] を選 択します。
	- カレンダーの管理を委任するには、[予定の変更権限] または [変更および 共有の管理権限1を選択します。

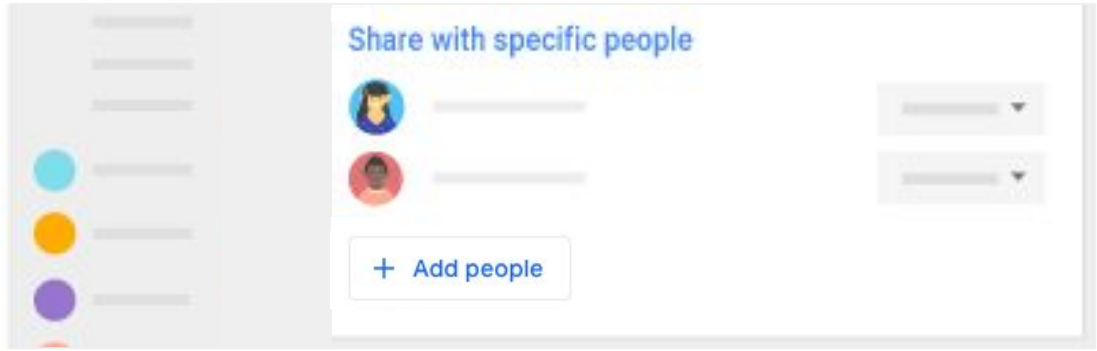

### <span id="page-33-0"></span>5.5 カレンダーを組織で共有する

**Outlook:**予定表䛾共有

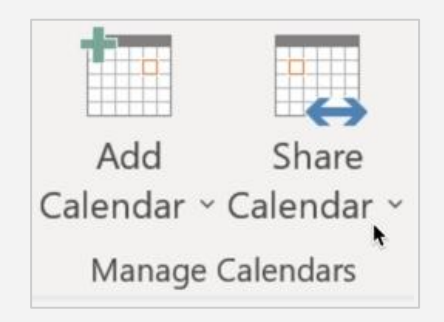

#### **Google** カレンダー**:**アクセス権限

組織全体でカレンダーを共有して、ユーザーのアクセスレベルを設定できます。

#### 組織のユーザーにカレンダーを公開する

- 1. 左側の [マイカレンダー] で、共有するカレンダーの横にあるその他アイコン :> [設定と共有] をクリックします。
- 2. [アクセス権限] までスクロールし、[**<**組織**>** で利用できるようにする] チェックボックス をオンにします。
- 3. 右側の [閲覧権限(すべての予定の詳細)] をクリックして、ユーザーのアクセスレベ ルを選択します。

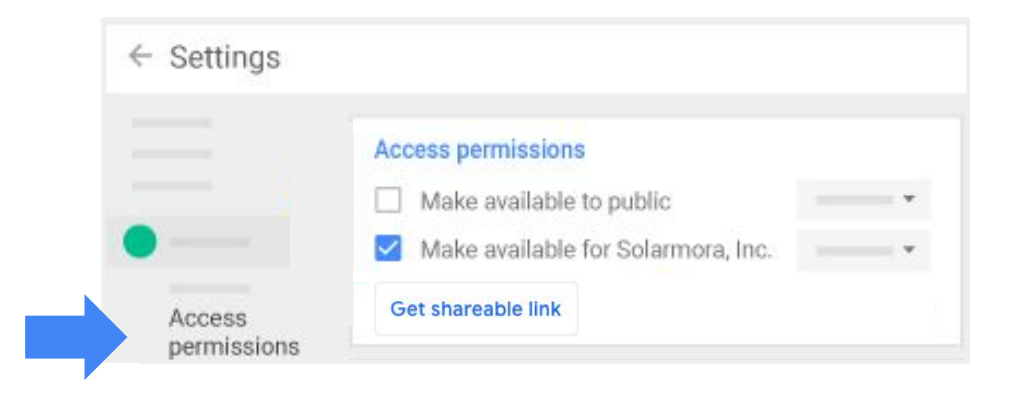

### <span id="page-34-0"></span>5.6 予定を別のカレンダーにコピーする

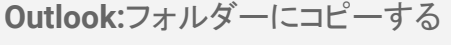

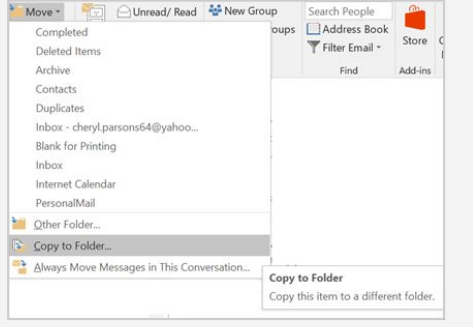

#### **Google** カレンダー**:**予定をコピーする

カレンダー間で予定をコピーできます。

- 1. コピーする予定をクリックします。
- 2. 上部にあるその他アイコン :> [「カレンダー名」にコピー] をクリックします。予定が 自動的にカレンダーに表示されます。

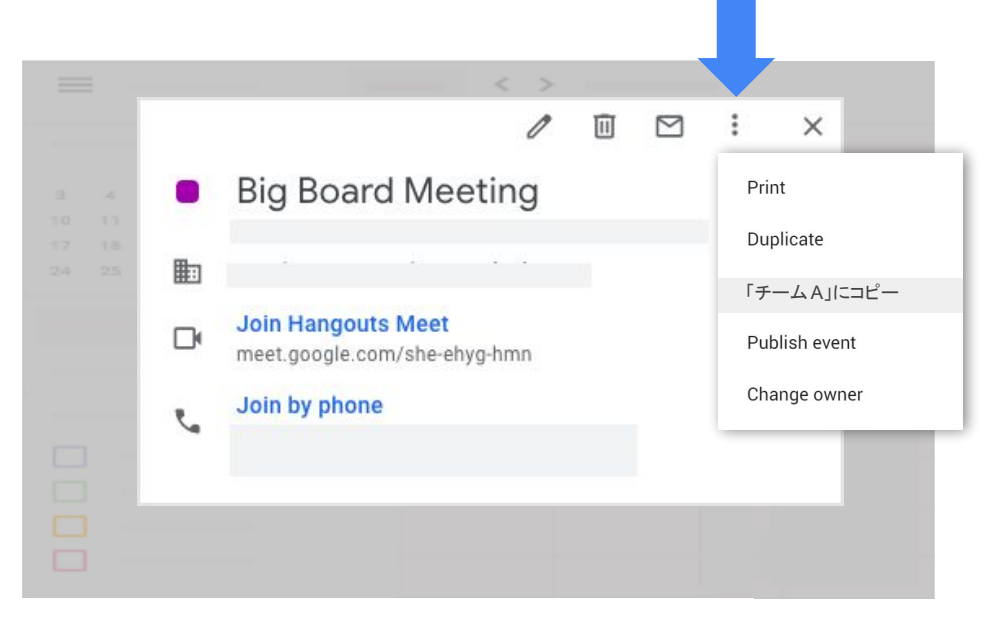

### <span id="page-35-0"></span>5.7 予定のメーリング グループを作成する

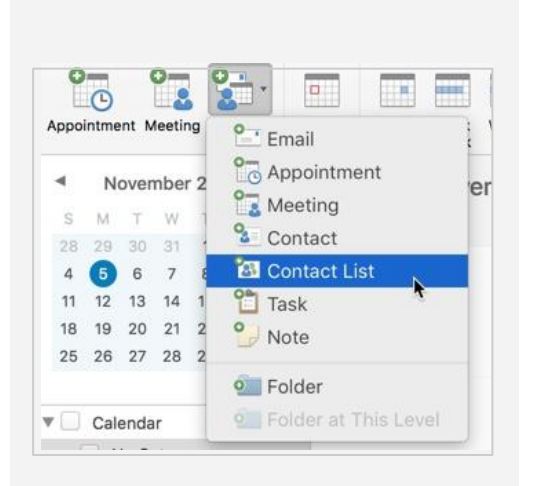

**Outlook:**配信リストを作成する

Google [グループを](https://groups.google.com/)使用して、同時に複数のユーザーを予定に招待できます。

#### メーリング グループを作成する

- 1. Google [グループで](https://groups.google.com/)、上部の「グループを作成] をクリックします。
- 2. グループの名前とメールアドレス(例: team@my-domain.com)を入力します。
- 3. 必要に応じてグループの種類と権限を変更します。
- 4. [作成]をクリックします。
- 5. [マイグループ] をクリックし、グループ名の下にある [管理] をクリックします。
- 6. 左側の「メンバーを直接追加] をクリックし、メンバーのメールアドレスをカンマで区 切って入力します。
- 7. 上部の [追加] をクリックします。

ヒント**:**[グループ䛾作成](https://support.google.com/groups/answer/2464926?hl=ja)に関する記事をご覧ください。

#### 予定にグループを招待する

- 1. カレンダーで予定を作成します。
- 2. ゲストとしてグループのメールアドレスを追加します。グループのメンバー全員に個 別に招待状が届きます。

## <span id="page-36-0"></span>生産性向 **6** 上のため のヒント

- [6.1](#page-37-0) [カレンダーでタスクを作成する](#page-37-0)
- [6.2](#page-38-0) 受信トレイで今日の予定リストを受け取る
- [6.3](#page-39-0) フィルタを使用してカレンダーの予定への返答 を Gmail [䛾受信トレイから移動する](#page-39-0)
- [6.4](#page-40-0) [業務時間を設定する](#page-40-0)
- [6.5](#page-41-0) 不在時の予定を辞退する
- [6.6](#page-42-0) [カレンダーに予約枠を追加する](#page-42-0)
- [6.7](#page-43-0) [予定を検索する](#page-43-0)
- [6.8](#page-44-0) [削除した予定を復元する](#page-44-0)

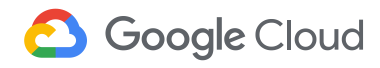

### <span id="page-37-0"></span>6.1 カレンダーでタスクを作成する

**Outlook:タスクを作成する** 

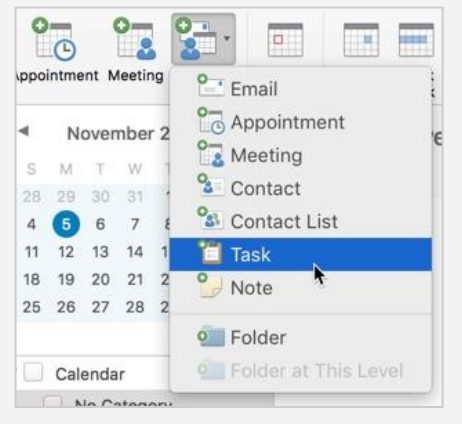

**Google** カレンダー**:ToDo** リスト

カレンダーを使用してタスクを管理できます。

1. カレンダーの右側にある ToDo リスト アイコン クイをクリックします。

ToDo リストを初めて使用する場合は、下部の「使ってみる」をクリックします (ToDo リスト<sup>]</sup> が表示されていない場合は、右下の「サイドパネルを表示」 アイコン く をクリックします)。

- 2. (省略可)新しいタスクリストを作成するには、「ToDo リスト」の下にある下 矢印アイコン ー > [新しいリストを作成] をクリックします。名前を追加して [完了] をクリックします。
- 3. 追加アイコン + をクリックしてタスクを入力します。
- 4. (省略可)詳細や期限を追加するには、編集アイコン / をクリックします。

**ヒント:タスクに別の色を割り** 当てて予定と区別することが できます。その場合は、左側 にある マイカレンダー の [**ToDo** リスト] にカーソルを合 わせ、• をクリックして色を

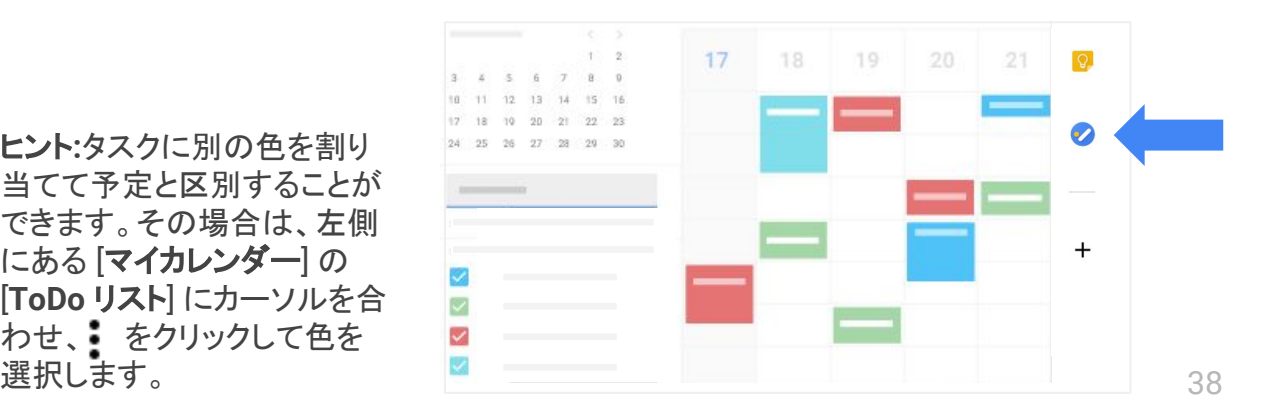

### <span id="page-38-0"></span>6.2 受信トレイで今日の予定リストを受け取る

#### **Google** カレンダー**:**今日䛾予定リスト

今日の予定リストを毎朝メールで受け取ることができます。

- 1. カレンダーで、設定アイコン 23 > [設定] に移動します。
- 2. 左側で目的のカレンダーをクリックします。
- 3. [一般的な通知]をクリックします。
- 4. [今日の予定リスト] の横にある下矢印アイコン ー をクリックして [メール] を選択します。

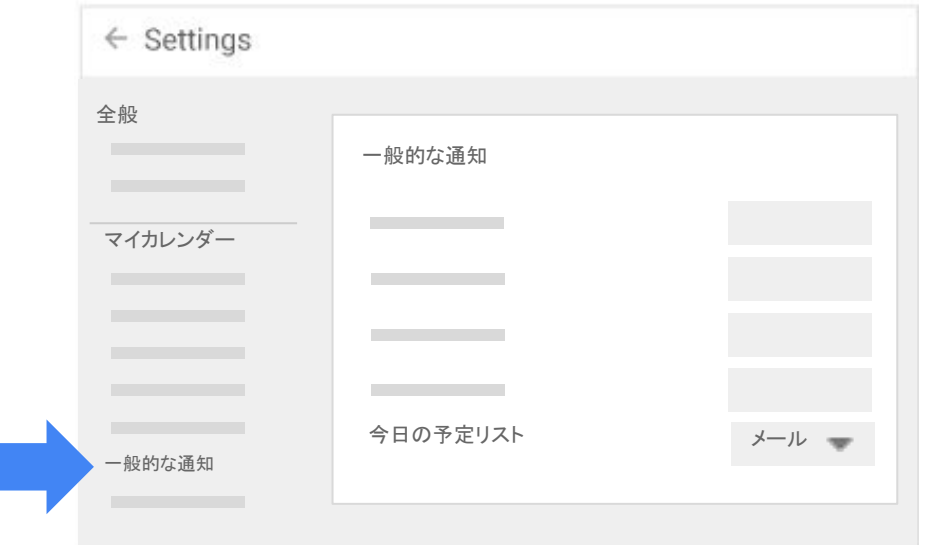

### <span id="page-39-0"></span>6.3 フィルタを使用してカレンダーの予定への返答を Gmail の受信トレイから 移動する

#### **Outlook:**ルール

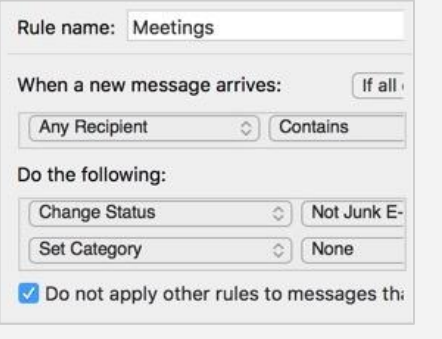

#### **Google** カレンダーと **Gmail:**フィルタを作成する

- 1. [Gmail](https://www.gmail.com/) の検索ボックスで、下矢印アイコン 国をクリックします。
- 2. **[To] 欄に自分のメールアドレスを入力します。**
- 3. [含む] 欄に「**invite.ics OR invite.vcs**」と入力します。
- 4. [添付ファイルあり] チェックボックスをオンにします。
- 5. [フィルタを作成]をクリックします。
- 6. 予定の返答メールが受信時に自動的に分類されるように、「ラベルを付ける」 チェックボックスをオンにしてラベルを選択します。
- 7. 返答メールを自動的に受信トレイから移動して後で確認できるようにする場合は、 [受信トレイをスキップ(アーカイブする)] チェックボックスをオンにします。
- 8. [フィルタを作成] をクリックします。

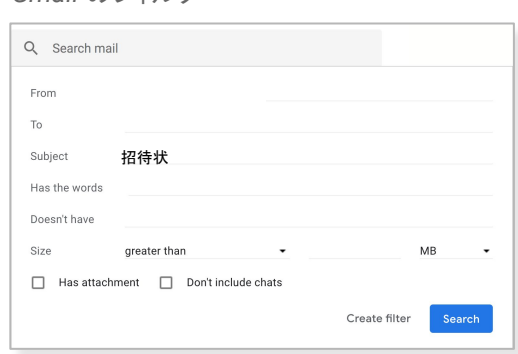

*Gmail* 䛾フィルタ

### <span id="page-40-0"></span>6.4 業務時間を設定する

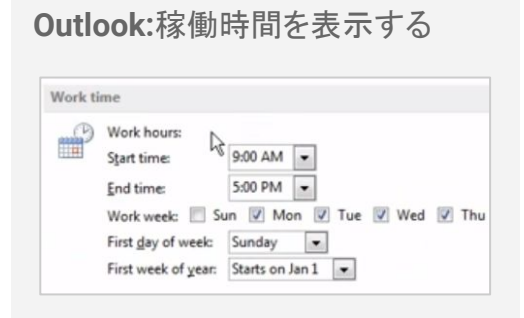

#### **Google** カレンダー**:**業務時間を設定する

- 1. カレンダーで、設定アイコン 23>[設定]に移動します。
- 2. 左側の [全般] にある [業務時間] をクリックします。
- 3. [業務時間を有効にする] チェックボックスをオンにします。
- 4. 曜日ごとに対応可能な時間を指定します。候補の時間があらかじめ表示されている 場合も、クリックして変更できます。
- 5. (省略可)すべての曜日に同じ時間を設定するには、[時間の設定を他のすべての日 付にコピー] をクリックします。

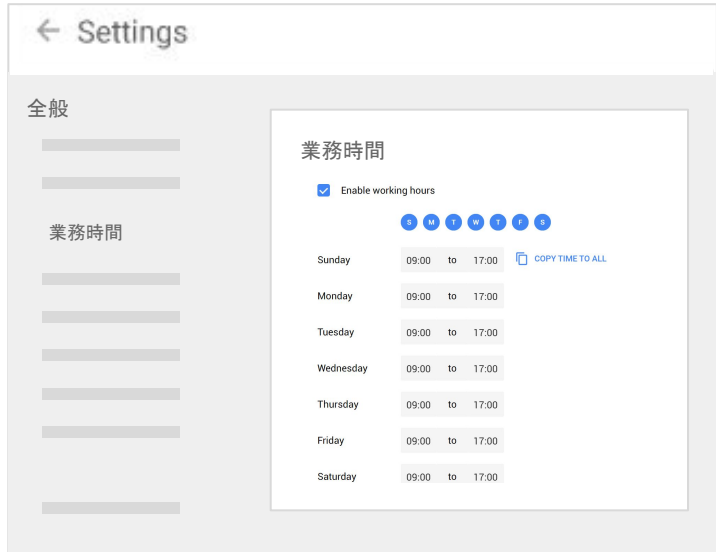

### <span id="page-41-0"></span>6.5 不在時䛾予定を辞退する

**Outlook:**自動応答(不在時)

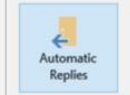

Automatic Replies (Out of Office) Use automatic replies to notify others that you are out not available to respond to email messages.

#### **Google** カレンダー**:**外出中

不在通知メッセージを設定して、指定した時間に開催されるすべての会議を自動的に辞退 できます。

- 1. カレンダー グリッドで、不在にする最初の日をクリックしてから [外出中] をクリックし ます。
- 2. 日付を選択します。
- 3. (省略可)辞退メッセージを編集します。
- 4. [保存]をクリックします。

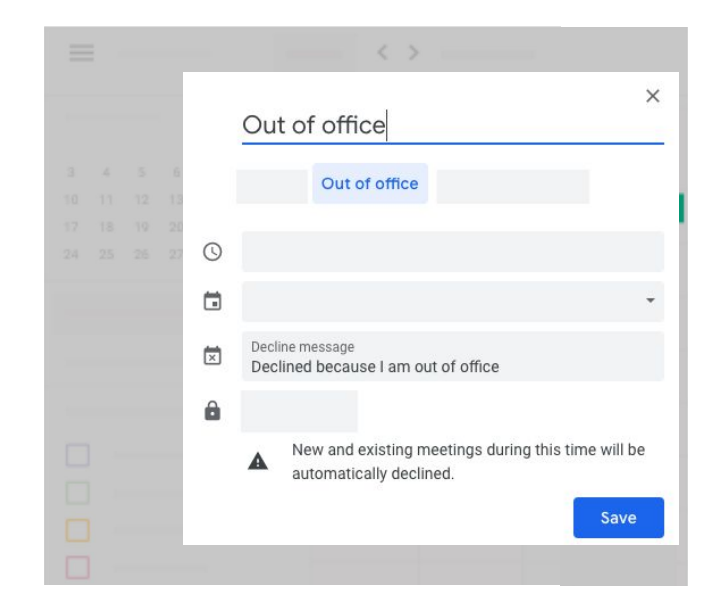

### <span id="page-42-0"></span>6.6 カレンダーに予約枠を追加する

**Outlook:ゲストごとに個別の予定** を作成する

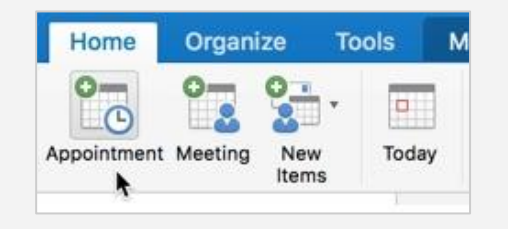

#### **Google** カレンダー**:**予約枠

カレンダーの空いている時間枠を使って1件の予約枠を設定できます。たとえば、ユー ザーに時間を予約してもらって、提案を確認することができます。

- 1. カレンダーの上部で [週] または [日] を選択します。
- 2. 予約枠を開始する最初の日をクリックします。
- 3. [予約枠] をクリックします。
- 4. タイトルを追加して予約枠の期間を選択します。
- 5. [期間が設定された予約枠]の横に、各予約枠の期間を入力します。
- 6. (省略可)説明や会議室などの詳細を追加したり、繰り返しを設定したりするには、 [その他のオプション] をクリックします。
- 7. (省略可)予約を入れるユーザーを招待するには、[その他のオプション] をクリック します。[予定の詳細] にある [このカレンダーの予約ページ] リンクをコピーしてメー ルで送信します。

ヒント**:**予約枠䛿 1 件䛾予定としてカレン ダーに表示され、左上にグリッド アイコン が付きます。

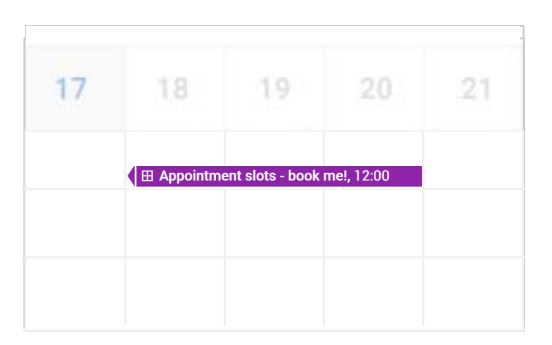

### <span id="page-43-0"></span>6.7 予定を検索する

**Outlook:**予定を検索する

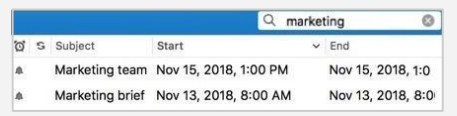

#### **Google** カレンダー**:**予定を検索する

- 1. カレンダーの上部にある検索アイコン Q をクリックします。
- 2. 検索キーワードを入力します。テキストを入力すると結果が表示されます。 他の G Suite サービス(Gmail やドライブなど)の結果も含まれる場合があ ります。
- 3. (省略可)検索オプションを表示するには、検索バーの下矢印アイコン をクリックします。検索語句を入力して [検索] をクリックします。
- 4. 検索結果をクリックして、その予定の詳細を確認します。

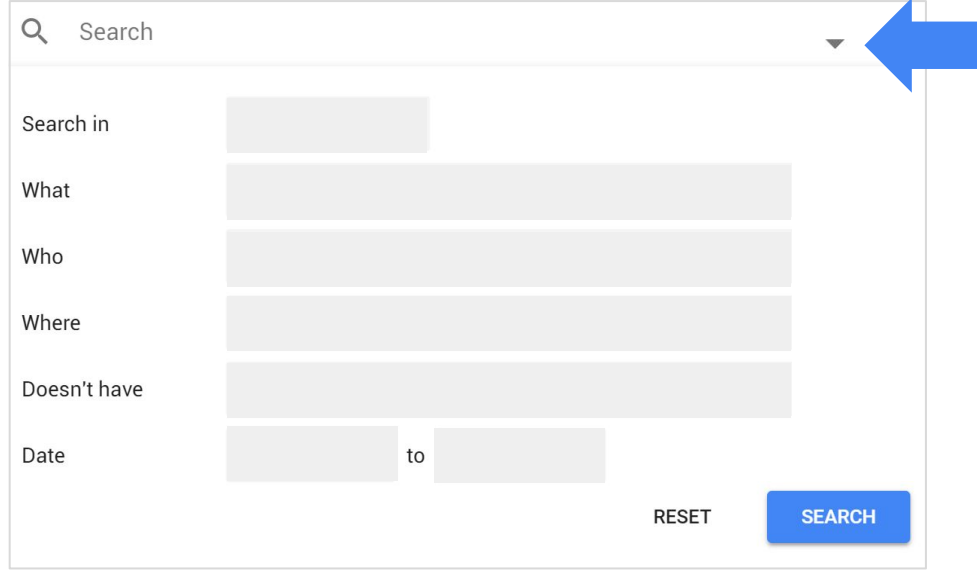

### <span id="page-44-0"></span>6.8 削除した予定を復元する

**Outlook:**削除済みアイテムを復 元する

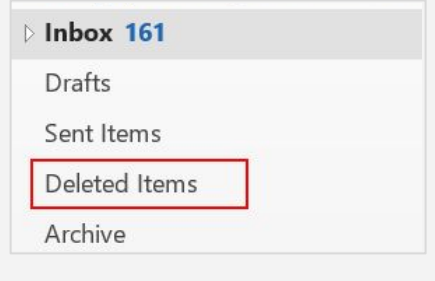

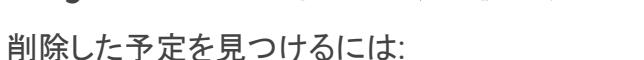

**Google** カレンダー**:**削除した予定を復元する

- 1. カレンダーの上部にある設定アイコン 23>[ゴミ箱] をクリックします。
- 2. 予定の右側にある復元アイコン つ をクリックします。

3. (省略可)予定を完全に削除するには、削除アイコン II をクリックします。

削除した予定䛿ゴミ箱に 30 日間保存された後、完全に削除されます。

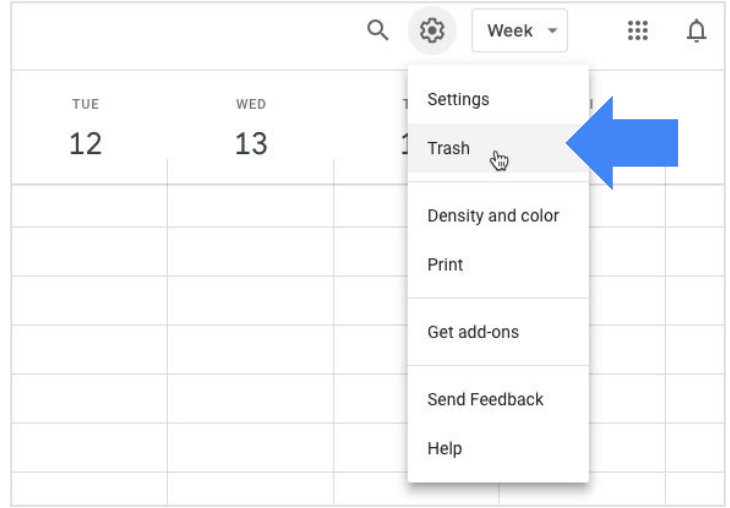

Inbox 12 Draft Sent Trash 1 Archive

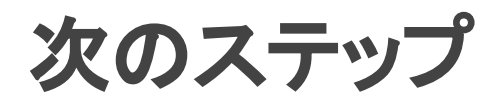

1. このガイドの改善にご協力ください。

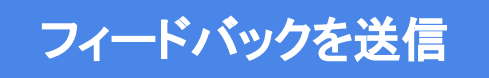

- 2. G Suite ラーニング センター ([gsuite.google.com/learning-center](https://gsuite.google.com/intl/ja/learning-center/#!/)) で他のトレー ニング リソースを入手できます。
	- クイック リファレンス
	- サービスに関するよくある質問
	- 生産性向上のためのヒント
	- 導入事例

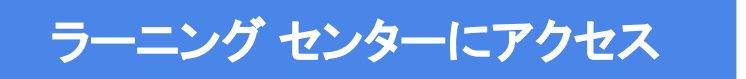

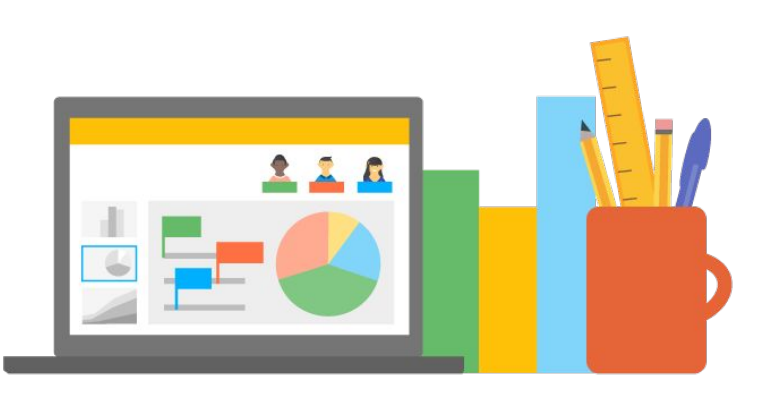

**G Suite Learning Center**